# REDESIGN

# **RFD TXMOD**

# User Manual

PRJ-TXM-MAN-001

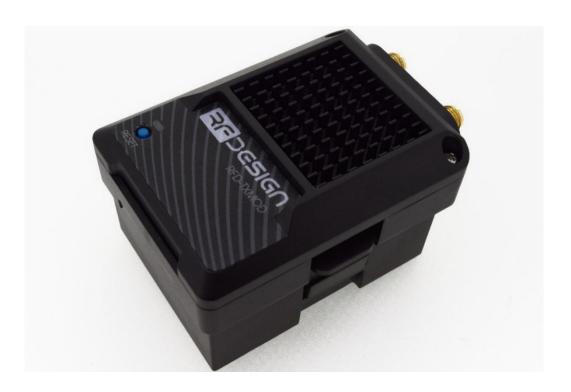

RFDesign Pty Ltd 7/1 Stockwell Place Archerfield, QLD 4108 rfdesign.com.au

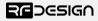

# Table of contents

| 1 | Intro | oduction2                                 |
|---|-------|-------------------------------------------|
|   | 1.1   | Product Description2                      |
|   | 1.2   | Getting to know the product2              |
| 2 | RC –  | - TXMOD Compatibility                     |
| 3 | Gett  | ing Started5                              |
|   | 3.1   | Radio Controller Configuration5           |
|   | 3.2   | TXMOD Configuration                       |
|   | 3.2.  | 1 Configuration Webpage6                  |
|   | 3.2.  | 2 Wi-Fi Configuration                     |
|   | 3.2.  | 3 TXMOD Internal RFD900x Modem settings12 |
|   | 3.3   | Vehicle Modem                             |
| 4 | Gro   | und control station software18            |
| 5 | Ante  | enna Recommendation                       |
| 6 | Tech  | nnical Specifications                     |
|   | 6.1   | TXMOD Power Consumption                   |
|   | 6.2   | Modem Specification                       |
|   | 6.3   | Wi-Fi Specifications                      |
|   | 6.4   | TXMOD Radio Controller Interface          |
|   | 6.5   | TXMOD Compliance                          |
|   | 6.6   | Physical Dimensions                       |
| 7 | Use   | ful Links                                 |

# 1 Introduction

## 1.1 Product Description

The RFD TXMOD, or TXMOD, has been designed to work in conjunction with the Taranis X9D Radio Control Transmitter from FrSky and other compatible controllers. The RFD TXMOD transmits the PPM stream from the controller to the vehicle via the RF Design long range telemetry modems while also receiving telemetry data from the aircraft. The telemetry data can be broadcast to a computer or smart device by the TXMOD's built in Wi-Fi module.

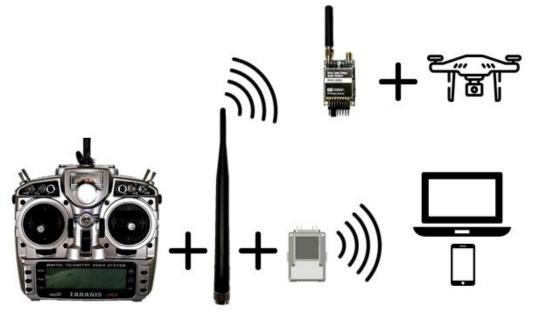

Figure 1 - Typical Application Diagram.

## 1.2 Getting to know the product

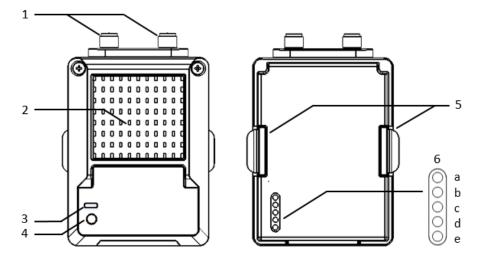

Figure 2 - TXMOD top (left) and bottom (right) views

#### Table 1 - TXMOD Description

| # |               | Description /Note                                                             |                                                         |                                                         |  |  |  |  |  |  |
|---|---------------|-------------------------------------------------------------------------------|---------------------------------------------------------|---------------------------------------------------------|--|--|--|--|--|--|
| 1 | Antenna       | For information about antenna selection refer to section 5 in this document   |                                                         |                                                         |  |  |  |  |  |  |
|   | connectors    | or to the                                                                     | or to the RFD 900x Modem datasheet linked in section 7. |                                                         |  |  |  |  |  |  |
| 2 | Heat sink     | The heatsink, visible through the top cover, is required for proper operation |                                                         |                                                         |  |  |  |  |  |  |
|   |               | and shou                                                                      | Ild not be cove                                         | red while the unit is in use.                           |  |  |  |  |  |  |
|   |               |                                                                               | Blinks slowly                                           | a few times - establishing link to a Wi-Fi client.      |  |  |  |  |  |  |
|   |               | Red                                                                           | Blinks rapidly                                          | for some time - flashing the modem firmware (using      |  |  |  |  |  |  |
| 3 | Status LEDs   | Reu                                                                           | 'spiffs.bin' file                                       | e explained in 3.2.2e)                                  |  |  |  |  |  |  |
| 3 | Status LEDS   |                                                                               | Solid - device                                          | initialisation has completed                            |  |  |  |  |  |  |
|   |               | Green *                                                                       | Blinking – RFD modem looking for a link                 |                                                         |  |  |  |  |  |  |
|   |               | Green                                                                         | Solid – RFD modem bound to another modem                |                                                         |  |  |  |  |  |  |
|   |               | Press 5 ti                                                                    | imes within 5 s                                         | econds to reset all Wi-Fi settings to default values.   |  |  |  |  |  |  |
| 4 | Button        | (Red LED                                                                      | will turn off, b                                        | link 3 times and go solid after resetting default Wi-Fi |  |  |  |  |  |  |
|   |               | settings)                                                                     |                                                         |                                                         |  |  |  |  |  |  |
| 5 | Tabs          | Mechani                                                                       | cal clips to lock                                       | the TXMOD into the radio control socket.                |  |  |  |  |  |  |
|   |               | а                                                                             | PPM                                                     | Sends RC data into TXMOD.                               |  |  |  |  |  |  |
|   | RC and        | b                                                                             | +6 V                                                    | 6V supply positive terminal (not used by the module)    |  |  |  |  |  |  |
| 6 | TXMOD         | С                                                                             | +Bat                                                    | Positive battery terminal (supply for the module) ***   |  |  |  |  |  |  |
|   | Interface. ** | d                                                                             | GND                                                     | Ground                                                  |  |  |  |  |  |  |
|   |               | е                                                                             | -                                                       | Not connected                                           |  |  |  |  |  |  |

\* Green LED will be enabled after 'First Run Wizard' explained in section <u>section 3.2.2</u>0.

\*\*Interface between RC and TXMOD is done through a female 0.1" pitch connector.

\*\*\*See <u>Table 2</u> below for module supply ratings and <u>section 6.1</u> for the relation between battery voltage and current draw with different battery types.

#### Table 2 - TXMOD Supply Ratings

| Parameter                             | Minimum | Maximum | Units |
|---------------------------------------|---------|---------|-------|
| Supply Voltage (+Bat relative to GND) | +5      | +18     | V     |
| Operating Current Draw                | N/A     | 1.2*    | А     |

\*Rating for TXMOD with RFD modem set for maximum 1W transmit power measured at 5V supply.

# 2 RC – TXMOD Compatibility

The TXMOD has been designed to fit into the rear expansion bay of an FrSky Taranis X9D Plus. It may be compatible with other transmitters however the determination of this is the user's responsibility. Check that the dimensions of the slot and the pin configuration of the connector at the back of your RC match those specified for the TXMOD. For detailed information on the TXMOD dimensions refer to section 6.5 and pinout details can be found in Table 1 above

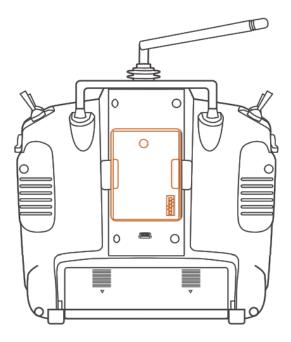

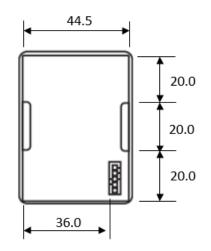

Figure 3 - RC External RF module slot dimensions.

# 3 Getting Started

The RFD TXMOD setup has five elements.

- 3.1 Radio Controller (RC) configuration
- 3.2 TXMOD Wi-Fi access configuration
- 3.3 TXMOD RFD900x Radio Configuration
- 3.4 Vehicle (paired) RFD 900x modem configuration
- 3.5 Ground Control Station (GCS) configuration

## 3.1 Radio Controller Configuration

#### a) Enable PPM mode on radio controller

This guide is based on TARANIS X9D PLUS radio controller (RC). Specific instructions on activating the required mode on other RCs should be sort in the relevant device manufacture's manual. Please check the transmitter for RFD TXMOD compatibility and ensure it supports the same interface.

- Switch on the RC and choose the vehicle you intend to operate.
- Navigate to the Model Setup sub-menu
- Scroll down until you find the External RF configuration section, as shown in figure 4.
- Choose "Mode PPM" to enable external PPM stream for the TXMOD.

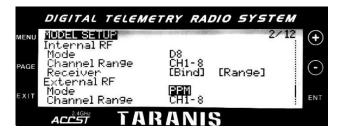

Figure 4 - PPM mode configuration on TARANIS X9D PLUS RC.

## 3.2 TXMOD Configuration

- With the RC switched off, remove the rear protective cover from the radio controller and insert the TXMOD.

- Ensure the TXMOD is inserted fully into the opening and the two tabs have locked in place.

- Switch on and observe the TXMOD's LEDs. The red LED will blink and then go solid during the power up sequence, as per the descriptions in Table 1, and the green LED will indicate the state of the modem link with the modem on the aircraft. Note: The green LED functionality will only be enabled after the 'First Run Wizard', see section 0, is completed; before that it will remain off.

The configuration interface webpage and the communication settings for both the Wi-Fi and the RFD telemetry links are described throughout this section.

### 3.2.1 Configuration Webpage

| TXMOD                                                                                                    | <b>₹</b> €⊃€\$IG∩                                                                                                    |  |  |  |  |  |
|----------------------------------------------------------------------------------------------------|----------------------------------------------------------------------------------------------------|--|--|--|--|--|
| Device Info<br>Software Version: 1.3.4<br>Build date: 2019-04-12 11:38:48<br>Internal modem version: RFD SiK 3.01 on RFD900X R1.3<br>Remote modem version: RFD SiK 3.01 on RFD900X R1.3<br>Flash-Size: 4MB<br>Up time: 1min 3s | Documentation<br>Requires internet access<br>ArduPilot Website ESP32 WiFi Documentation<br>TXMOD ESP32 Source Code TXMOD Firmware Updates |  |  |  |  |  |
| Network Status<br>Local IP address: 192.168.4.1<br>MAC Address: 84-F3-EB-5A-9F-40<br>GCS mode: UDP port 14550<br>WiFi mode: Access Point<br>Network status WiFi/Network Setup                                                  | Advanced options<br>RFD900x Radio Settings Update Firmware<br>View and edit files in the SPIFFS filesystem                                |  |  |  |  |  |
| RFD900x Setup Wizard<br>The wizard allows you the adjust internal and remote long-<br>range radios settings.<br>Go to First Run Wizard!                                                                                        |                                                                                                    |  |  |  |  |  |

Figure 6 - Configuration home page

The configuration home page provides basic information on the RF Design TXMOD, such as the software versions, MAC and IP addresses and links to the various configuration pages. The default address is <u>http://192.168.4.1/</u>. This interface allows the user to configure both the Wi-Fi and the long-range communication settings. Follow the steps described in the following section.

#### 3.2.2 Wi-Fi Configuration

An active Wi-Fi connection is needed to configure the TXMOD. On first power up, the TXMOD will default to access point mode, with SSID of the format **'TXMOD-XX-XX-XX'**, where the XX are unique hexadecimal characters relating to the unit MAC address.

#### a) Connect to TXMOD Access Point

- Use your computer or smart device to search for and connect to the access point Wi-Fi network generated by the TXMOD (use '**txmod123**' as default password for versions below 1.4, and no password required if 1.4.1 and above). Note: It may be necessary to disable mobile data, on tablets and phones, to force the browser to use the TXMOD network.

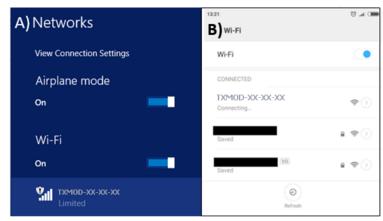

Figure 7 - Network settings. A) Windows 8.1. B) Android.

#### b) First Run Wizard

- Point your preferred browser to the TXMOD IP address (by default <u>http://192.168.4.1/</u>) to access the configuration homepage of figure 6. Alternatively, it can be accessed by the URL http://TXMOD-XX-XX.local where the X's are the same as the X's in the access point network name. Note: This second option will require the installation of some support software for correct operation, for detail please see section 3.2.2 d).

- On the home page, see figure 6, click on 'Go to First Run Wizard!' button to access the wizard shown in figure 8 which will guide you, step by step, to configure your module.

- Power up the remote modem. Note: If the remote RFD900x modem was supplied in kit with the TXMOD both modems should already have the correct firmware. If not or if TXMOD firmware has changed due to an update, refer to section 3.3 for a guide on how to update the remote modem firmware version. The version is displayed on the 'Device Info' section of the homepage interface of figure 6 under 'Internal modem version:'.

- The modems should lock, indicated by solid green LED on the vehicle modem, if no link is established, green LED blinking, reset both modems to default settings. If there is an ongoing issue try resetting the TXMOD by pressing the button on the TXMOD 5 times rapidly, after it has rebooted the wizard can be restarted.

- Follow the wizard steps

Once the wizard is successfully completed, your device is ready to be used and further configuration is optional.

| TXMOD RE                                                                                                    | ⊃esig∩           |
|----------------------------------------------------------------------------------------------------|------------------|
| First Run Wizard                                                                                                    |                  |
| Power on Radios and Link them                                                                                                    |                  |
| Radio NetworkID change                                                                                                    |                  |
| Encryption                                                                                                    |                  |
| Enable PPM passthru                                                                                                    |                  |
| Set PPM failsafe settings                                                                                                    |                  |
| PPM failsafe test                                                                                                    |                  |
| Power on Radios and Link them. Please ensure both radios (900x) have a solid GREEN LED, then press "Next". V<br>link to be sure. | Ne will test the |
|                                                                                                    | Next             |
|                                                                                                    |                  |
|                                                                                                    |                  |

Figure 8 - First run wizard

#### c) Change Network Settings

- Open a web browser and enter the module's IP address by default in AP mode <u>http://192.168.4.1/</u>

- Click on 'Wi-Fi/Network Setup' or 'General settings' – depending on what firmware version you are using, to access the Wi-Fi setup interface of figure 9.

- Change the desired settings and press save.

- Finalise the changes by power cycling the TXMOD. Note: Changes to the network settings may require a change to the Wi-Fi connection that you use in order to connect, e.g. selecting the new Wi-Fi name, or forcing the system to forget an old network password.

| TXMOD                                                                                |                                                        |                       | <b>RE</b> DESIGN |
|--------------------------------------------------------------------------------------|--------------------------------------------------------|-----------------------|------------------|
| WiFi Mode                                                                            |                                                        |                       |                  |
| WiFi Mode<br>AP SSID<br>AP Password                                                  | AccessPoint     TXMOD-5A-9A-C9     txmod123            | Station               |                  |
| WiFi Channel<br>Station SSID                                                         | 11<br>TXMOD                                            |                       |                  |
| Station Password:<br>Station IP                                                      | txmod123<br>(IP unset)                                 |                       |                  |
| Station Gateway<br>Station Subnet<br>Host Port                                       | (IP unset)<br>(IP unset)<br>14550                      |                       |                  |
| Client Port<br>Baudrate                                                              | 14555<br>57600                                         |                       |                  |
| S.PORT<br>The S.PORT telemetry link is only available o                              | n TXMOD V2 and hardwa                                  | re modified TXMOD V1. |                  |
| S.PORT output enable<br>Battery 1 capacity (mAh)<br>Battery 2 capacity (mAh)<br>Save | <ul> <li>☑</li> <li>☑</li> <li>☑</li> <li>☑</li> </ul> |                       |                  |
|                                                                                      |                                                        |                       |                  |

*Figure 9 -WiFi settings configuration page on firmware version 1.4. Some of the options will not be available on older firmware versions.* 

| Parameter     | Description                                                                     |
|---------------|---------------------------------------------------------------------------------|
| Wi-Fi mode    | This sets the module to act as an access point (default) or as a station on an  |
| WI-FI IIIoue  | existing access point, such as a home network.                                  |
| AP SSID       | Is the SSID used for creating the Access Point (AP).                            |
| AP Password   | This is the password that will be used for the access point. It must be a       |
| AP Passworu   | minimum of 8 character long.                                                    |
|               | Allows the user to set the channel as per the Wi-Fi 802.11 standard definitions |
| Wi-Fi Channel | this can be used as needed to prevent interference or meet the requirements of  |
|               | the network that the module is joining. The default is channel 11. The most     |
|               | commonly used channel set is 1, 6 and 11.                                       |
| StationSSID   | The SSID of the network that the TXMOD should attempt to join.                  |
| Station       | The password of the network that the TXMOD should attempt to join.              |
| Password      |                                                                                 |

| Parameter               | Description                                                                                                    |
|-------------------------|----------------------------------------------------------------------------------------------------|
| Station IP              | The static IP address to assign the TXMOD when joining the network. ( <b>Note</b> this may require appropriate settings to be made on the network router. Once assigned as a station the landing page for the TXMOD settings becomes the Station IP address that was assigned.)                    |
| Station                 | The Gateway IP address of the network that the TXMOD should attempt to join.                                                                                                    |
| Gateway                 |                                                                                                    |
| Station Subnet          | The Subnet Mask of the network that the TXMOD should attempt to join as a station.                                                                                                    |
| Host Port               | This is the UDP host port number. This is the port that you will direct a connection to in UDP mode                                                                                                    |
| Client Port             | This is the UDP client port number.                                                                                                    |
| Baudrate                | Baud rate of the serial link with the modem. It must match the modem serial speed setting to allow the two to communicate.                                                                                                    |
| S.PORT output<br>enable | You might enable S.PORT passthrough if your hardware supports it. This allows<br>the Mavlink telemetry data to be converted and displayed on compatible RC<br>transmitter. You can modify the original TXMOD hardware to enable that<br>feature or use the TXMOD2 that supports it out-of-the-box. |
| Battery 1<br>capacity   | This parameter is used to set the battery 1 capacity to be displayed in your RC transmitter screen if the S.PORT output is enabled.                                                                                                    |
| Battery 2<br>capacity   | This parameter is used to set the battery 2 capacity to be displayed in your RC transmitter screen if the S.PORT output is enabled.                                                                                                    |

#### d) TXMOD as a station

Using the TXMOD on an existing Wi-Fi network, e.g. to provide telemetry data to a GCS while still allowing access to the internet, for example to download maps, can be done a couple of ways

#### **Basic users**

Supporting software requirements:

For Windows and Linux users this will require the installation of a support software like Bonjour Services from Apple for Windows (<u>https://support.apple.com/kb/DL999?locale=en\_US</u>) and Avahi for Linux. Windows users may also need to use Chrome (or Chrome based) browser as this has good support for the Apple software.

Procedure:

Once the supporting software is installed.

- Connect to the TXMOD in default AP mode go to Wi-Fi settings

- Choose 'Station' in 'Wi-Fi Mode', set the correct SSID (in StationSSID) and password of the network in "Station Password", leave "Station IP", "Station Gateway" and "Station Subnet Mask" as 0.0.0.0 then press "Save"

- Finally reboot the device.

You can connect the to the Wi-Fi network with the TXMOD on it then open the browser and enter the following address http://TXMOD-XX-XX-XX.local where the X's are the same as the X's in the access point network name. If you cannot access using the URL, you will have to log into your router

and find what IP was assigned to the TXMOD. You will be able to access the TXMOD interface by typing the IP in a web browser.

#### Advanced users

The module must be set up by:

- Choosing 'Station' in 'Wi-Fi Mode'
- Setting the correct SSID (in StationSSID) and password of the network in "Station Password".

- Find the Gateway and Subnet mask of the network then to write the appropriate values in 'Station Gateway', 'Station Subnet'. Network information such as the Subnet Mask and Gateway address can be found on a network connected device. For instance, in windows launch a command prompt, type *'ipconfig'* and press enter. Information similar to figure 10 will be shown. In Linux based devices typing *'ifconfig' to the terminal should give similar results.* 

Note: Assigning the 'Station IP' will require that a static IP is set on the DHCP server, normally the network router, this is to ensure the device will be at a known address on the network. This new address will replace the default 192.168.4.1 of access point mode.

| C:\Users\j>ipconfig         | 5    |    |    |    |     |     |   |   |               |
|-----------------------------|------|----|----|----|-----|-----|---|---|---------------|
| Wireless LAN adapter Wi-Fi: |      |    |    |    |     |     |   |   |               |
| Connection-speci            | ific | DI | ٧S | Sı | ıft | Fix | < |   |               |
| Link-local IPv6             | Add  | re | 55 |    |     |     |   | : |               |
| IPv4 Address                |      |    |    |    |     |     |   |   | 192.168.1.XX  |
| Subnet Mask                 |      |    |    |    |     |     |   |   | 255.255.255.X |
| Default Gateway             |      |    |    |    |     |     |   | : | 192.168.1.X   |

Figure 10 – Command Prompt.

Default Gateway ->'Station Gateway'

Subnet Mask ->'Station Subnet'

#### e) Firmware Update:

Updating the TXMOD requires two different files; the 'firmware.bin' and the 'spiffs.bin' files.

- Download files. Follow the links in section 7

- On the browser configuration landing page shown in figure 6, select 'Update Firmware' and follow the on-screen commands to flash them onto the device.

- The firmware.bin should be uploaded first

- Second upload the spiffs.bin. These files must not be uploaded and flashed simultaneously.

- Power-cycle the device, this will automatically update firmware on the RFD900x modem if required.

| TXMOD                                                                                                    | <b>RE</b> DESIGN         |
|----------------------------------------------------------------------------------------------------|--------------------------|
| Firmware update                                                                                                    |                          |
| For full system update you are required to upload the firmware and the SPIFFS file system binaries, w<br>1 and 2 respectively. | hich correspond to steps |
| ATTENTION Ongoing radio communications will be lost during the update process.<br>Step 1 - Main controller                     |                          |
| Choose firmware.bin or something like RFDTxMod-V1.0.bin<br>Step 2 - SPIFFS file system                                         |                          |
| Choose spiffs.bin or something like RFDTxMod-V1.0.spiffs.bin                                                                   |                          |
|                                                                                                    |                          |
|                                                                                                    |                          |

Figure 11 TXMOD update page

#### f) Wi-Fi Troubleshooting:

In some cases, user connection settings may prevent devices from accessing the Wi-Fi addresses.

Some basic troubleshooting.

- Remove the existing network settings from the device memory
- Reset the wireless adaptor
- Turn off mobile data and disconnect other networking devices such as LAN cables.
- In other cases, OS tools such as the Windows Network Diagnostics may help.

If you forget your settings or the device is not available on the network, it is possible to reset the TXMOD to its default Wi-Fi settings.

- Pressing the button 5 times rapidly while the device is powered up to initiate a factory reset of the TXMOD and the internal modem.

- Set up the device again as per earlier instructions.

#### 3.2.3 TXMOD Internal RFD900x Modem settings

The TXMOD has an RFD900x series modem internally pre-configured with factory parameters, see figure 12. A description of this parameters can be found in <u>Table 3</u> - **RFD900x parameters**. For further information regarding the internal modem refer to the *RFD900x Peer to Peer Firmware* and *RFDesign Modem 900x Datasheet* documents using the links in <u>section 7</u>.

| Reg<br>#   | S Register<br>Description                                                                                                    | Default<br>Value      | Maximum<br>Value | Minimum<br>Value | Must be the same<br>at both ends of<br>the link? |
|------------|----------------------------------------------------------------------------------------------------|-----------------------|------------------|------------------|--------------------------------------------------|
| <b>S</b> 0 | <b>FORMAT</b><br>This is for EEPROM version, it should not<br>be changed. It is set by the firmware                                                                                                    | Firmware<br>dependant | N/A              | N/A              | No                                               |
| S1         | <b>SERIAL_SPEED</b><br>Serial speed in 'one-byte form'. Accepted values are 1, 2, 4, 9, 19, 38, 57, 115, 230, 460 and 1000 corresponding to 1200bps, 2400bps, 4800bps, 9600bps, 19200bps, 38400bps, 57600bps, 115200bps, 230400bps, 460800bps and 1000000bps respectively.               | 57                    | 1000             | 1                | No                                               |
| S2         | AIR_SPEED <sup>1</sup><br>Air data rate in 'one-byte form'. Accepted<br>values are 12, 56, 64, 100, 125, 200, 224,<br>500 and 750 corresponding to 12000bps,<br>56000bps 64000bps, 100000bps,<br>125000bps, 200000bps, 250000bps,<br>224000bps, 500000bps and 750000bps<br>respectively. | 64/200 <sup>4,8</sup> | 750              | 12               | Yes                                              |
| <b>S</b> 3 | NETID<br>Network ID.                                                                                                    | 25                    | 255              | 0                | Yes                                              |

Table 3 - RFD900x parameters from RFD900x Peer-to-peer V3.X User Manual V1.3.pdf

| Reg<br>#   | S Register<br>Description                                                                                                  | Default<br>Value                 | Maximum<br>Value                  | Minimum<br>Value                 | Must be the same<br>at both ends of<br>the link? |
|------------|----------------------------------------------------------------------------------------------------|----------------------------------|-----------------------------------|----------------------------------|--------------------------------------------------|
| <b>S4</b>  | <b>TXPOWER<sup>1</sup></b><br>Transmit power in dBm.                                                                       | 30                               | 30                                | 0                                | No                                               |
| S5         | <b>ECC<sup>2</sup></b><br>Enables or disables the Golay error<br>correcting code.                                          | 0                                | 1                                 | 0                                | Yes                                              |
| S6         | MAVLINK <sup>3</sup><br>Enables or disables the MAVLink framing<br>and reporting                                           | 1                                | 1                                 | 0                                | No                                               |
| S7         | <b>OP_RESEND</b><br>Opportunistic resend allows the node to<br>resend packets if it has spare bandwidth                    | 0                                | 1                                 | 0                                | No                                               |
| <b>S</b> 8 | MIN_FREQ <sup>1</sup><br>Min frequency in KHz                                                                              | 915000<br>/868000 <sup>4,8</sup> | 927000<br>/870000 <sup>4</sup>    | 902000<br>/865000 <sup>4,8</sup> | Yes                                              |
| S9         | MAX_FREQ <sup>1</sup><br>Max frequency in KHz                                                                              | 928000<br>/870000 <sup>4</sup>   | 928000<br>/870000 <sup>4</sup>    | 903000<br>/865000 <sup>4,8</sup> | Yes                                              |
| S10        | NUM_CHANNELS <sup>1</sup><br>Number of frequency hopping channels                                                          | 20/1 <sup>4,8</sup>              | 51 <sup>8</sup> /8 <sup>4,8</sup> | 1                                | Yes                                              |
| S11        | <b>DUTY_CYCLE<sup>1</sup></b><br>The percentage of time to allow transmit                                                  | 100                              | 100                               | 10                               | No                                               |
| S12        | LBT_RSSI <sup>1</sup><br>Listen before talk threshold                                                                      | 0                                | 220                               | 25                               | Yes                                              |
| S13        | <b>RTSCTS</b><br>Ready-to-send and Clear-to-send flow control.                                                             | 0                                | 1                                 | 0                                | No                                               |
| S14        | Max Window<br>Max transit window size used to limit max<br>time/latency if required otherwise will be<br>set automatically | 131                              | 400                               | 20                               | Yes                                              |
| S15        | Encryption Level<br>Encryption level 0=off, 1=128bit AES                                                                   | 0                                | 1                                 | 0                                | Yes                                              |
| S16        | GPIO1.1 R/C input<br>Set GPIO 1.1 (pin 15) as R/C(PPM) input                                                               | 0                                | 1                                 | 0                                | No                                               |
| S17        | GPIO1.1 R/C output<br>Set GPIO 1.1 (pin 15) as R/C(PPM) output                                                             | 0                                | 1                                 | 0                                | No                                               |
| S18        | GPIO1.1 SBUS input <sup>7</sup><br>Set GPIO 1.1 (pin 15) as R/C(PPM) input                                                 | 0                                | 1                                 | 0                                | No                                               |
| S19        | GPIO1.1 SBUS output <sup>7</sup><br>Set GPIO 1.1 (pin 15) as R/C(PPM) output                                               | 0                                | 1                                 | 0                                | No                                               |
| S20        | ANT_MODE<br>0= Diversity, 1= Antenna 1 only, 2=<br>Antenna 2 only, 3= Antenna 1 TX and<br>antenna 2 RX                     | 0                                | 3                                 | 0                                | No                                               |
| S21        | <b>GPIO1.3 Status LED output</b><br>Set GPIO 1.3 (pin 12) as output with state<br>that mirrors the status LED on the modem | 0                                | 1                                 | 0                                | No                                               |

| Reg<br># | S Register<br>Description                                                                                                    | Default<br>Value     | Maximum<br>Value  | Minimum<br>Value   | Must be the same<br>at both ends of<br>the link? |
|----------|----------------------------------------------------------------------------------------------------|----------------------|-------------------|--------------------|--------------------------------------------------|
| S22      | <b>GPIO1.0 485 TX control output<sup>6</sup></b><br>Set GPIO 1.0 (pin 13) as control signal on<br>DINIO and RS485 interface boards.                                                                                                    | 0                    | 1                 | 0                  | No                                               |
| S23      | Rate and Frequency Band<br>Switches between valid settings for the<br>frequencies, channels and airspeeds that<br>can be set on compliant modems ensuring<br>compliance is maintained. See section 3.4<br>for FCC-related information. | 0                    | 3                 | 0                  | Yes                                              |
| RO       | <b>TARGET_RSSI</b><br>Optimal RSSI value to try to sustain (255/0 <sup>8</sup><br>disables the feature) V3.09 and earlier this<br>is based on RSSI figures. After v3.12 this<br>changes to being based on receiver dBm                 | 255/110 <sup>8</sup> | 50/0 <sup>8</sup> | 255/0 <sup>8</sup> | No                                               |
| R1       | HYSTERESIS_RSSI<br>Amount of change before power levels<br>altered. V3.09 and earlier this is based on<br>RSSI figures. After v3.12 this changes to<br>being based on receiver dBm                                                     | 50/15 <sup>8</sup>   | 20/2 <sup>8</sup> | 50/5 <sup>8</sup>  | No                                               |

Table 3: RFD900x SiK firmware parameters

Notes:

<sup>1</sup> The listed values are the full range of options available on unrestricted modems. The range of settings available may be altered on compliant systems to maintain compliance to the appropriate standards

<sup>2</sup> ECC - Software Detection and correction, extra packet information, twice the packet length, is sent to allow the recovery of corrupted

packets. Disabled in version 3.15 and up. Error detection is handled by CRC since at least version 3.01

<sup>3</sup> Injects RSSI packet when MAVLink protocol used and heartbeat packet detected.

<sup>4</sup> 868 modems

- <sup>5</sup> Experimental feature settings not currently available
- <sup>6</sup> This setting controls modem functionality linked with 485 interface and DINIO products it is not intended for use outside of this application.
- <sup>7</sup> Version 3.09 the SBUS function is mapped to GPIO1.3
- <sup>8</sup> Version 3.15 and up

#### a) Modifying parameters with the TXMOD web interface

The modem settings, described in <u>Table 3</u>, can be viewed and modified on the TXMOD and on any remote modem connected to it by using the browser interface introduced in <u>Section 3.2.2</u>.

To do so, point your preferred browser to the module's IP address to access the TXMOD web interface.

- *Click on 'RFD900x Radio Settings'* to access the modem's setup interface. Note: If the TXMOD has not been paired yet with any other modem, the remote side will appear empty and the message "Sorry no parameters available" will be shown.

| XMOD                       |                                |                                                                                                    | REDESIC  |
|----------------------------|--------------------------------|----------------------------------------------------------------------------------------------------|----------|
| Radio parameter            | 'S                             |                                                                                                    |          |
|                            |                                | by default. If you have changed the s<br>s the "Load Fresh Params" button to g                        |          |
|                            |                                | d, pressing 'Load Fresh Params' will al<br>Ir remote 900x radio is configured cor                     |          |
| Load fresh parameters      |                                |                                                                                                    |          |
| between local and remote r |                                | ess this again. This will interrupt any o<br>nave a remote radio synced (ie. both r<br>n both radios. |          |
| Save parameters            |                                |                                                                                                    |          |
| ATTENTION Saving the inco  | rrect settings here may result | in loss of connection between the rac                                                                 | lios.    |
|                            |                                |                                                                                                    |          |
| Local radio parar          | neters                         | Remote radio pa                                                                                       | rameters |
| S0:FORMAT                  | 39                             | S0:FORMAT                                                                                             | 39       |
| S1:SERIAL_SPEED            | 57                             | S1:SERIAL_SPEED                                                                                       | 57       |
| S2:AIR_SPEED               | 64                             | S2:AIR_SPEED                                                                                          | 64       |
| S3:NETID                   | 25                             | S3:NETID                                                                                              | 25       |
| S4:TXPOWER                 | 30                             | S4:TXPOWER                                                                                            | 30       |
| S5:ECC                     | 0                              | S5:ECC                                                                                                | 0        |
| S6:MAVLINK                 | 1                              | S6:MAVLINK                                                                                            | 1        |
| S7:OPPRESEND               | 0                              | S7:OPPRESEND                                                                                          | 0        |
| S8:MIN_FREQ                | 915000                         | S8:MIN_FREQ                                                                                           | 915000   |
| S9:MAX_FREQ                | 928000                         | S9:MAX_FREQ                                                                                           | 928000   |
| S10:NUM_CHANNELS           | 20                             | S10:NUM_CHANNELS                                                                                      | 20       |
| S11:DUTY_CYCLE             | 100                            | S11:DUTY_CYCLE                                                                                        | 100      |
| S12:LBT_RSSI               | 0                              | S12:LBT_RSSI                                                                                          | 0        |
| S13:RTSCTS                 | 0                              | S13:RTSCTS                                                                                            | 0        |
| S14:MAX_WINDOW             | 131                            | S14:MAX_WINDOW                                                                                        | 131      |
| S15:ENCRYPTION_LEVEL       | 0                              | S15:ENCRYPTION_LEVEL                                                                                  | 0        |
| S16:GPI1_1R/CIN            | 0                              | S16:GPI1_1R/CIN                                                                                       | 0        |
| S17:GPO1_1R/COUT           | 0                              | S17:GPO1_1R/COUT                                                                                      | 0        |
| S18:GPO1_3SBUSIN           | 0                              | S18:GPO1_3SBUSIN                                                                                      | 0        |
| S19:GPO1_3SBUSOUT          | 0                              | S19:GPO1_3SBUSOUT                                                                                     | 0        |
| S20:ANT_MODE               | 0                              | S20:ANT_MODE                                                                                          | 0        |
| S21:GPO1_3STATLED          | 0                              | S21:GPO1_3STATLED                                                                                     | 0        |
| S22:GPO1_0TXEN485          | 0                              | S22:GPO1_0TXEN485                                                                                     | 0        |
| 222 D 175 (50 5 0 D 1 1 0  | 0                              | S23:RATE/FREQBAND                                                                                     | 0        |
| S23:RATE/FREQBAND          |                                |                                                                                                    |          |
| R0:TARGET_RSSI             | 255                            | R0:TARGET_RSSI                                                                                        | 255      |

Figure 12 - TXMOD modem configuration page.

- Settings can be refreshed using the 'Load Fresh Parameters' button.

- Parameters can be adjusted in the text boxes as required

- Apply changes using the 'Save Params' button. Note: Changes on the AIR\_SPEED, NETID, MIN\_FREQ, MAX\_FREQ and NUM\_CHANNELS parameters should be applied to remote radio settings as well to avoid losing the radio link.

## 3.3 Vehicle Modem

The TXMOD bundle should come supplied with a vehicle modem that has the required firmware version. If that is the case, the easiest way to configure it is through the browser interface explained in <u>section 3.2.3.</u>

However if the modem is not the one supplied with the kit, or the TXMOD firmware has been updated, or the modems are not connecting, the vehicle modem can be should be configured or updated with an FTDI cable and the RFD900 Tools.

- Connect the FTDI cable. The black wire of the FTDI, i.e. pin 1, should connect to pin 1 on the lower row of modem header

- Ensure the jumper is fitted as per figure 13. The jumper should connect the second and third pins, aka pin 4 and 6, on the top row of the modem header.

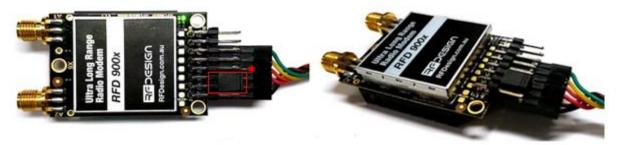

*Figure 13 - Modem connected to FTDI cable (pins 1,3,5,7,9,11) to enable serial communications.* **\*Jumper connection (pins 4&6)**.

To configure the modem using the RFD900 tools. Download and install the software using the links on <u>section 7</u> if it is not installed on your computer yet.

| Port                  | I RSSI                     |                  |                                         |             | _              |                  |              |                   |                      |              |         |                |                    |               |   |
|-----------------------|----------------------------|------------------|-----------------------------------------|-------------|----------------|------------------|--------------|-------------------|----------------------|--------------|---------|----------------|--------------------|---------------|---|
| COM21<br>d 57600      | ~                          |                  | Disconne                                | ect         |                |                  |              |                   |                      |              |         | R              | 60                 | <b>ICD</b>    | G |
| ings                  |                            |                  |                                         |             |                |                  |              |                   |                      |              |         |                |                    |               |   |
|                       |                            |                  |                                         |             | .oad<br>ttings | Save<br>Settings |              |                   | Reset to<br>Defaults | b<br>s Uploi | ad Firm | nware          | <u>Status Leds</u> |               |   |
| Version RFD S         | iK 2.65 on                 | RFD90            | 0X R FREQ_915                           |             | EVICE          | <br>900          |              | Remote<br>Versior |                      |              |         |                |                    | 7             |   |
| RSSI L/R R<br>rxe=0 s | SSI: 0/0 L/<br>stx=0 srx=0 | 'R nois<br>ecc=0 | e: 80/0 pkts: 0 txe<br>/0 temp=31 dco=0 | =0          |                | 500              |              |                   |                      |              |         |                |                    |               |   |
| Format                | 35                         |                  | Min Freq                                | 915000      | $\sim$         | Antenna Mode     | Ant 182 v    | Format            |                      |              | м       | in Freq        | 895000 ~           | Antenna Mode  |   |
| Baud                  | 57600                      | $\sim$           | Max Freq                                | 928000      | $\sim$         |                  |              | Baud              |                      | 1            | ~ M     | ax Freq        | 895000 ~           |               |   |
| Air Speed             | 64                         | $\sim$           | # of Channels                           | 20          | $\sim$         |                  |              | Air Spe           | ed -                 | 4            | ~ #     | of Channels    | 1 ~                |               |   |
| Net ID                | 40                         | ~                | Duty Cycle                              | 100         | ~              |                  |              | Net ID            |                      | 0            | ~ D     | uty Cycle      | 10 ~               |               |   |
| Tx Power              | 30                         | ~                | LBT Rssi                                | 0           | ~              |                  |              | Tx Pov            | ver                  | 0            | ~ LE    | BT Rssi        | 0 ~                |               |   |
| ECC                   |                            |                  | RTS CTS                                 |             |                |                  |              | ECC               |                      |              | R       | TS CTS         |                    |               |   |
| Mavlink               | Mavlink                    | ~                | Max Window (ms)                         | 20          | $\sim$         |                  |              | Mavlink           | c l                  | RawData      | ~ M     | ax Window (ms) | 20 ~               |               |   |
| Op Resend             |                            |                  | AES Encryption                          |             |                |                  |              | Op Res            | send                 |              | A       | ES Encryption  |                    |               |   |
| GPI1_1R/CIN           |                            |                  | AES Key                                 |             |                |                  |              | GPI1_1            | IR/CIN               |              | A       | ES Key         |                    |               |   |
| GPO1_1R/COU           | л                          | $\checkmark$     | Settings for Stand                      | ard Mavlink |                |                  |              | GPO1_             | 1R/COUT              | r I          |         |                |                    |               |   |
| GPO1_3SBUSI           | N                          |                  | Settings for Low L                      | atency      |                | GPO1_3SBUSO      | UT           | GPO1_             | 3SBUSIN              |              |         |                |                    | GPO1_3SBUSOUT |   |
| Rate/FreqBand         |                            |                  |                                         |             |                |                  |              | Rate/F            | regBand              |              |         |                |                    |               |   |
| ne                    |                            |                  |                                         |             |                |                  | Copy require | ad to             |                      |              |         |                |                    |               |   |
|                       |                            |                  |                                         |             |                |                  | remote       | Set               | PPM Fail             | Safe         |         |                |                    |               |   |

Figure 14 – Vehicle modem configuration on RFD900 tools.

- Ensure the firmware on the vehicle modem is the same as the one on the TXMOD.

- Update firmware if required by clicking on 'Upload Firmware' and choose the \*.bin file Note: Firmware can be download through the links in <u>section 7</u>.

- Wait until the process finishes (a message will appear at the bottom of the page)

- Reboot the modem.

- Use the interface to configure the parameters. Note: The AIR\_SPEED, NETID, TXPOWER, MIN\_FREQ, MAX\_FREQ and NUM\_CHANNELS parameters should be the same as the ones in the TXMOD modem.

- Set modem GPIO1.1 as a PPM output. Note: This allows the modem pin 15 to output the PPM stream received from the TXMOD modem. This will be configured automatically by the First Run Wizard.

- Save the settings to the modem.

If the modem has been configured correctly it will be able to link with the TXMOD modem, indicated by a solid green LED on both devices. From this point onwards the FTDI cable is no longer required to configure the vehicle modem. Instead this can be done over the air via the TXMOD using the browser interface described in <u>section 3.2.2</u> as long as the modem in the vehicle and TXMOD are linked. Note: Firmware updates to the vehicle modem can only be done by means of the FTDI cable.

Settings on the modem can be defaulted by means of the reset to defaults button.

# 4 Ground control station software

Once the modem and Wi-Fi communications are configured it is possible to use the telemetry data stream. The example in this section uses Mission Planner for Windows and Tower for Android. Other software can be used provided it supports Transmission Control Protocol (TCP) or User Datagram Protocol (UDP).

- Connect your computer or smart device to the configured Wi-Fi network; that is either the TXMOD Access Point or the linked network when using the module as a station.

- Open Mission Planner on your computer or Tower App on your Android device
- Choose TCP or UDP and press the button "CONNECT" as per figure 15.

- When prompted, enter the IP address and port number in the pop-up boxes. Default values in AP mode are IP <u>192.168.4.1</u>, TCP port number 23 and UDP 14550. After that, if properly connected, telemetry data should be available, and the control software should run missions as normal.

- Parameters should start loading provided that the TXMOD is properly bond to the modem on the aircraft (solid green LED) and both devices are powered up.

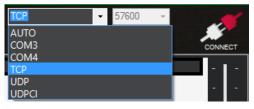

Figure 15 – Mission planner connection options.

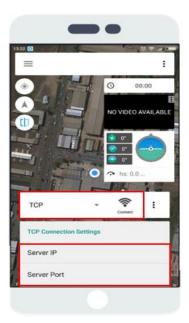

Figure 16 - Tower configuration on Android.

# 5 Antenna Recommendation

Any antenna with a male RPSMA fitting 50 Ohm impedance and matched to the 902-928MHz or 868MHz ISM band can be used. The recommended antenna for the TXMOD is the 3 dBi half wave dipole which is provided in the kit and is available for purchase on the RFDesign store.

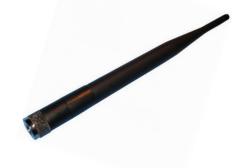

Figure 17 -: 900MHz Half Wave Dipole Antenna 3 dBi.

When assembling and disassembling the TXMOD from the transmitter, be aware the antenna may have to be removed then reattached due to mechanical interference.

# 6 Technical Specifications

## 6.1 TXMOD Power Consumption

The graph indicates the current consumption of the TXMOD vs the supplied battery voltage. It should be noted that this graph is generated with the RFD modem configured for 30dBm, or 1 W, transmission. Changing the modem power will significantly affect the current draw. The graph has been divided to illustrate some common RC battery configurations.

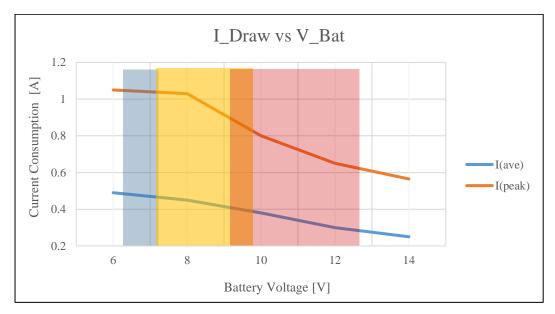

Figure 18 - TXMOD current consumption vs RC battery voltage. A) (Blue area) 6S Ni-MH B) (Orange area) 3S LiFe C) (Red area) 3S LiPo.

## 6.2 Modem Specification

| Table 4- Performance    |                                    |
|-------------------------|------------------------------------|
| Supported RF Data Rates | 4, 64, 125, 250 and 500 kbits/sec  |
| Indoor Range            | 500 m – 1 km                       |
| Line-Of-Sight Range     | 40km or more depending on antennas |
| Transmit Power          | 0 to 30dBm in 1dBm steps           |
| Receiver Sensitivity    | >121dBm                            |

| Table 5 - Features         |                                                         |
|----------------------------|---------------------------------------------------------|
| Configuration Method       | AT Commands, APM Planner, Customized Configuration Tool |
| Frequency Band             | 902 MHz – 928 MHz                                       |
| Interference Immunity      | FHSS (Frequency Hopping Spread Spectrum)                |
| Serial Interface Data Rate | 1200, 2400, 4800, 9600, 19200, 38400, 57600, 115200,    |
|                            | 230400, 450800, 1000000 baud/s                          |

| Table 6 - Networking and Security |                                     |
|-----------------------------------|-------------------------------------|
| Addressing Options                | Network ID: 0–255                   |
| Channels                          | Up to 50 Frequency Hopping Channels |
| Supported Network Topologies      | Point to point                      |

# 6.3 Wi-Fi Specifications

| Table 7 - Wi-Fi Parameters |                                   |
|----------------------------|-----------------------------------|
| Wi-Fi Protocols            | 802.11 b/g/n                      |
| Frequency Range            | 2.4GHz-2.5GHz (2400MHz-2483.5MHz) |
| Wi-Fi mode                 | station/softAP/                   |
| Security                   | WPA/WPA2                          |
| Encryption                 | WEP/TKIP/AES                      |
| Firmware Upgrade           | OTA (via network)                 |
| Network Protocols          | IPv4, TCP/UDP/HTTP/FTP            |
| User Configuration         | Browser interface                 |

#### Table 8 – Wi-Fi Transceiver Characteristics

| Parameters                      | Min  | Typical | Max  | Unit |
|---------------------------------|------|---------|------|------|
| Input frequency                 | 2412 |         | 2484 | MHz  |
| Input impedance                 |      | 50      |      | Ω    |
| Input reflection                |      |         | -10  | dB   |
| Output power of PA for 72.2Mbps | 15.5 | 16.5    | 17.5 | dBm  |
| Output power of PA for 11b mode | 19.5 | 20.5    | 21.5 | dBm  |
| Sensitivity                     | -    |         | 1    |      |
| DSSS, 1 Mbps                    |      | -98     |      | dBm  |
| CCK, 11 Mbps                    |      | -91     |      | dBm  |
| 6 Mbps (1/2 BPSK)               |      | -93     |      | dBm  |
| 54 Mbps (3/4 64-QAM)            |      | -75     |      | dBm  |
| HT20, MCS7 (65 Mbps, 72.2 Mbps) |      | -72     |      | dBm  |
| Adjacent Channel Rejection      | 1    |         |      |      |
| OFDM, 6 Mbps                    |      | 37      |      | dBm  |
| OFDM, 54 Mbps                   |      | 21      |      | dBm  |
| HT20, MCS0                      |      | 37      |      | dBm  |
| HT20, MCS7                      |      | 20      |      | dBm  |

## 6.4 TXMOD Radio Controller Interface

#### Table 9 - RC Parameters

| Parameters                                 | Min | Typical | Max | Unit |
|--------------------------------------------|-----|---------|-----|------|
| Latency                                    | -   | 45      | 78  | ms   |
| TXMOD Supply Voltage                       | +5  | -       | +18 | V    |
| Current Draw (peak at input voltage of 5V) | -   | -       | 1.2 | А    |

## 6.5 TXMOD Compliance

| Table 10 - Compliance |                            |
|-----------------------|----------------------------|
|                       | AS/NZS 4268 : 2017         |
|                       | FCC 47CFR 15.247           |
| Radio                 | FCC 47CFR Part 1.1307      |
|                       | FCC 47CFR 1.1310           |
|                       | IC RSS247                  |
|                       | CISPR22-10                 |
| EMC                   | FCC PART 15 SUBPART B:2018 |
| EIVIC                 | ICES-003 Issue 6 : 2017    |
|                       | RSSGEN                     |

## 6.6 Physical Dimensions

This section provides the TXMOD dimensional drawings. The module it has been designed to fit into the rear expansion bay of an FrSky Taranis X9D. Users may find that it can be fitted to other transmitters. To ensure functionality check the physical dimensions and electrical interface are compatible and follow the information described in <u>sections 1.2</u> and <u>section 2</u>.

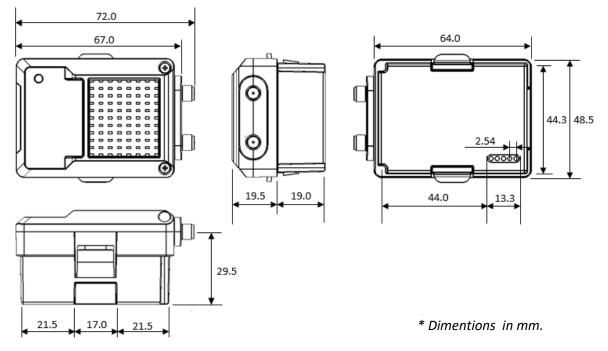

Figure 19 - TXMOD physical dimensions Top (upper left), Front (centre), Bottom (right) and Side (lower left) views

# 7 Useful Links

#### **TXMOD Wi-Fi firmware**

http://files.rfdesign.com.au/firmware/

### TXMOD - Adding S.PORT Support http://files.rfdesign.com.au/Files/documents/TXMOD%20-%20Adding%20S.PORT%20Support.pdf

RFDesign Modem Firmware http://files.rfdesign.com.au/firmware/

RFDesign Modem 900x and ux Datasheet <u>http://files.rfdesign.com.au/Files/documents/RFD900x%20DataSheet%20V1.1.pdf</u> <u>http://files.rfdesign.com.au/Files/documents/RFD900ux%20DataSheet%20v1.2.pdf</u>

RFD900x Peer to Peer firmware - User Manual http://files.rfdesign.com.au/Files/documents/RFD900x%20Peer-topeer%20V3.X%20User%20Manual%20V1.3.pdf

#### RFDesign Programming Tools

Software: http://files.rfdesign.com.au/tools/

#### Manual:

http://files.rfdesign.com.au/Files/documents/RFD%20Modem%20Tools%20Manual%20V1.1.pdf

#### CoolTerm

http://freeware.the-meiers.org/

**Mission Planner** 

http://ardupilot.org/planner/index.html

FrSky Taranis X9D Plus https://www.frsky-rc.com/taranis-x9d-plus-2/

#### **Mission Planner**

http://ardupilot.org/planner/docs/common-install-mission-planner.html

#### **Revision History**

| Version | Date       | Changes                    |
|---------|------------|----------------------------|
| 1.0     | 12/04/2019 | Release document           |
| 1.1     | 22/05/2020 | Format and content updates |
| 1.2     | 27/05/2020 | Added S.PORT information   |
| 1.3     | 17/06/2020 | Updated default password   |